## **بسمه تعالی**

**راهنمای استفاده از پنل های ثبت نمرات مستمر کلاسی (میانترم) ، برگزاری امتحان مجازی (کوئیز) و ارسال تکلیف کلاسی** 

**بخش اول - پنل ثبت نمرات مستمر کالسی )میانترم(**

**-1 ابتدا وارد پنل کاربری استادی خود شوید ، سپس قسمت امور آموزش ... لیست حضور و غیاب :**

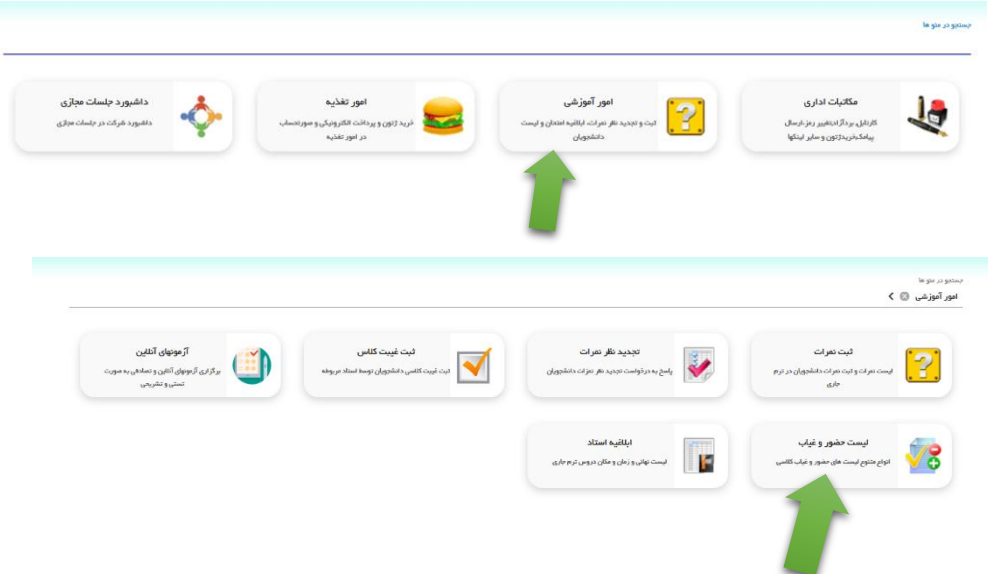

**-2 مطابق شکل زیر وارد بخش نمرات مستمر شوید:**

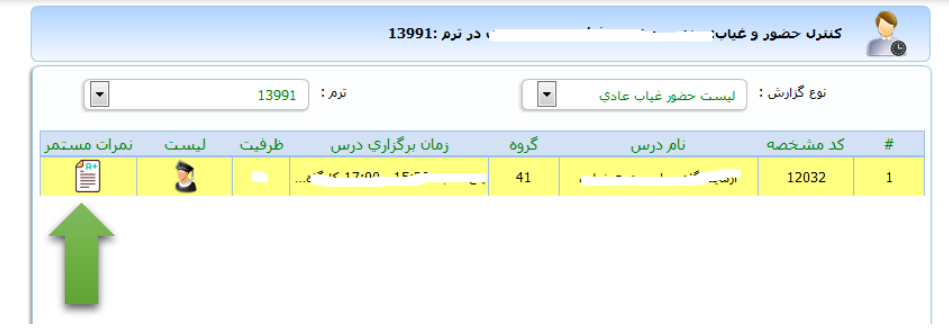

**-3 در این صفحه دو آیکون وجود دارد آیکون تعیین آیتم های امتیاز دهی و آیکون جمع بندی نمرات**

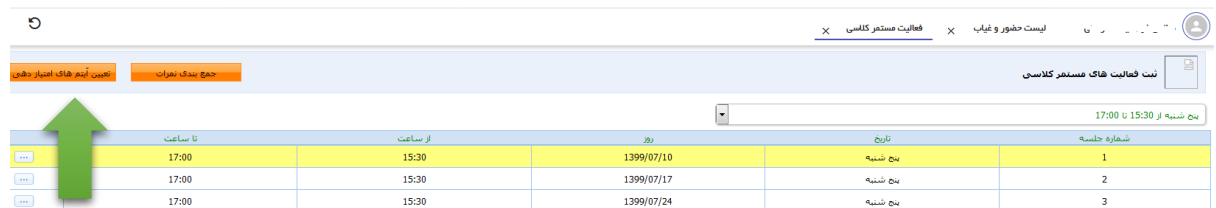

**الف - آیکون تعیین آیتم های امتیاز دهی : در این بخش آیتم های مورد نظر خود را تیک زده و ثبت نمایید ، توجه داشته باشید این قسمت دو بخش دارد موضوعات با نمره مثبت )که نمره مثبت را لحاظ میکند( ، موضوعات با نمره منفی )که نمره منفی را لحاظ میکند ( همچنین شما با تعریف این آیتمها ، برای این گروه درسی موارد را لحاظ کرده اید ، در صورت تمایل برای دروس دیگر میتوانید آیتمها را تغییر دهید.**

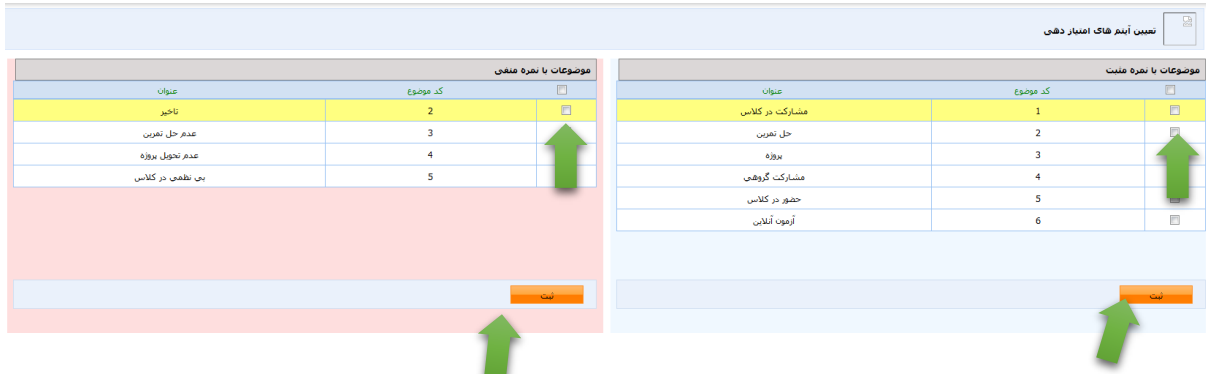

## **ب- آیکون جمع بندی نمرات : که در این قسمت میتوانید جمع بندی نمرات را به دوصورت تفکیک موضوعات و تفکیک**

**جلسات مشاهده نمایید:**

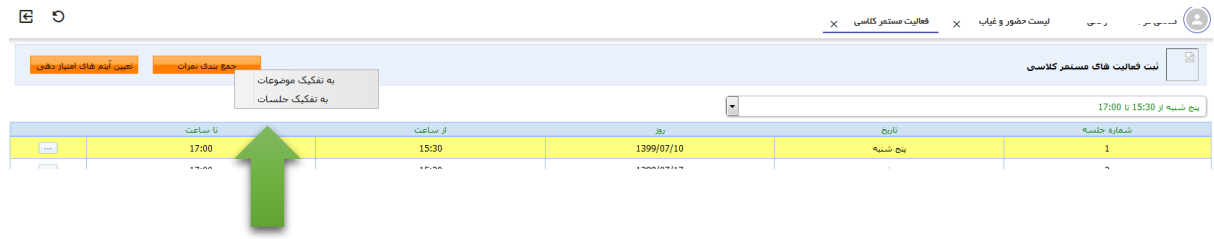

**-4 بعد از وارد کردن اطالعات آیتم های امتیاز دهی مطابق شکل زیر وارد جلسات شوید:**

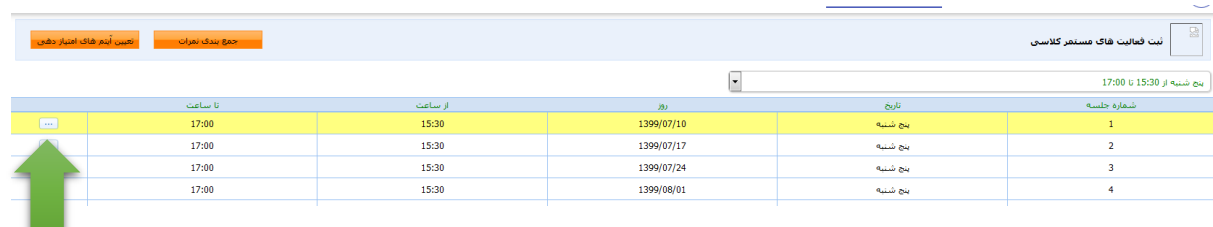

**-5 در این قسمت لیست دانشجوها نمایش داده میشود با توجه به آیتم هایی که تعریف کرده اید نمرات را ثبت نمایید ، توجه داشته باشید که سیستم به طور خودکار در پایان ترم نمرات میانترم و پایان ترم را جمع میکند ، نمره میانترم برای مقاطع کاردانی و کارشناسی حداکثر 11 و برای مقطع ارشد حداکثر 12 میباشد.برای شانزده هفته آموزشی این فرم طراحی شده است**

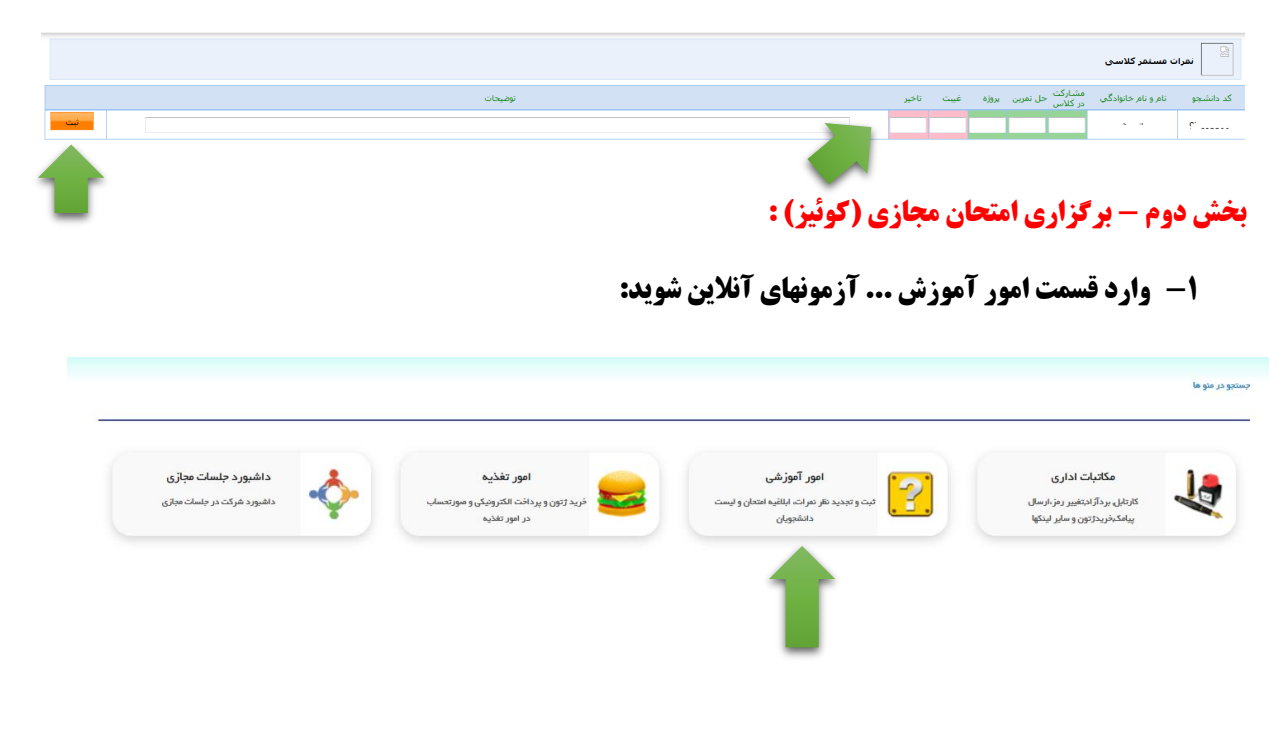

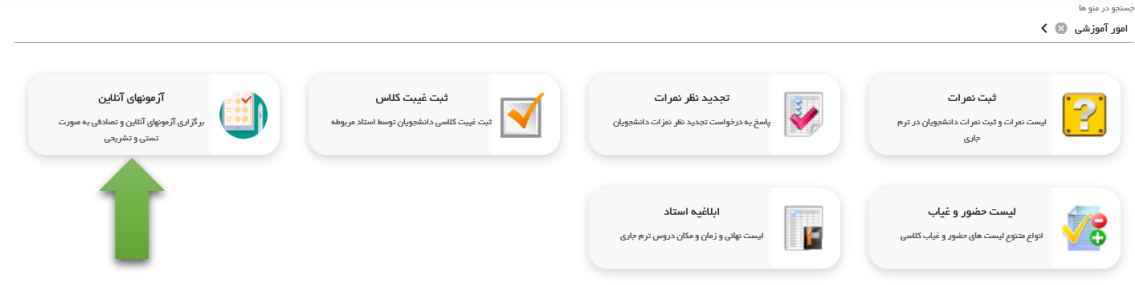

**-2 در این قسمت وارد بخش آزمونها شوید و درس مورد نظر را مطابق شکل زیر انتخاب نمایید . گزینه جدید را کلیک کنید:**

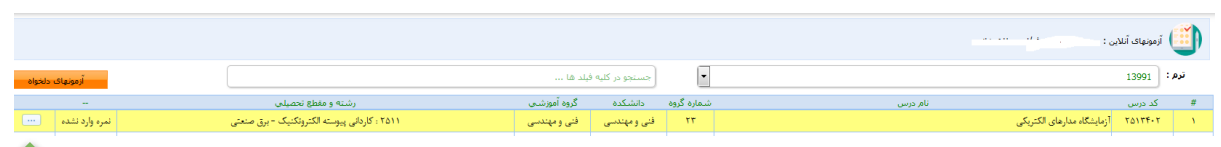

**-3 در این بخش مطابق شکل زیر عنوان آزمون ، تاریخ آزمون ، ساعت امتحان ، تعدا سواالت ، مدت امتحان و نوبت** 

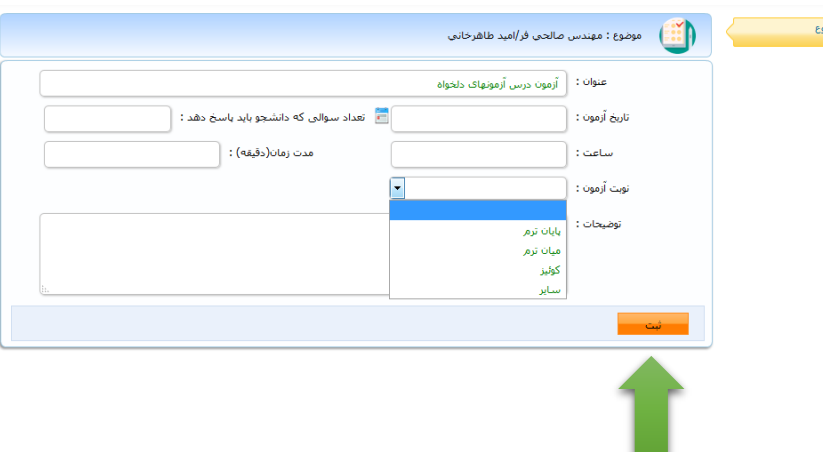

**آزمون )گزینه کوئیز( را انتخاب نمایید و ثبت نمایید:**

- **-4 بعد از ثبت ، گزینه های زیر فعال میشوند :**
- **گروههای درسی : برای دروسی که سرفصلهاشون یکی است و در زمانهای مختلفی برگزار میشوند ، میتوانید با اضافه کردن این گروههای درسی همزمان از همه دانشجویانی که سواالت مشترک دارند ،امتحان بعمل بیاورید.**
	- **راهنمای آزمون : اگر راهنمایی نیاز است در این قسمت وارد کنید.**
- **دسته بندی سواالت : سوال امتحانی در این قسمت بارگزاری میشود.)سواالت را از قبل آماده و با فرمت**  PDF **بارگزاری نمایید(**
- **دانشجویان گروه : در این قسمت میتوانید دانشجویان گروه درسی را مشاهده کنید همچنین پاسخنامه ای را که دانشجو بارگزاری کرده در این قسمت میتوانید مشاهده و آپلود کنید.**
- **تایید نهایی : بعد از وارد کردن همه اطالعات خواسته شده حتما آزمون را تایید نهایی کنید در صورت عدم تایید نهایی دانشجویان قادر به مشاهده سوال امتحانی نیستند.**

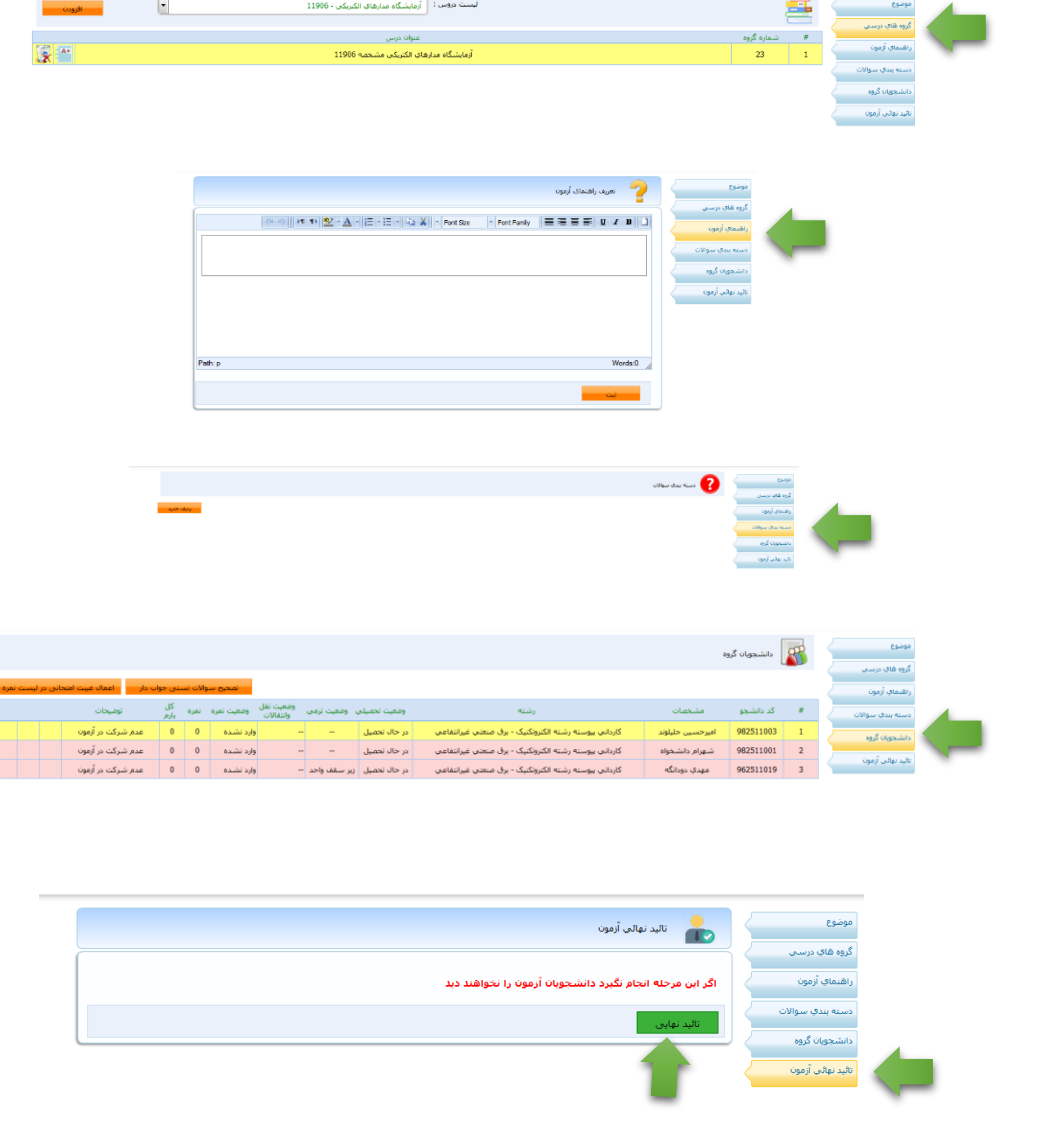

**-5 توضیح بخش بارگزاری سواالت :**

**وارد قسمت دسته بندی سواالت شده روی گزینه ردیف جدید کلیک کنید ...**

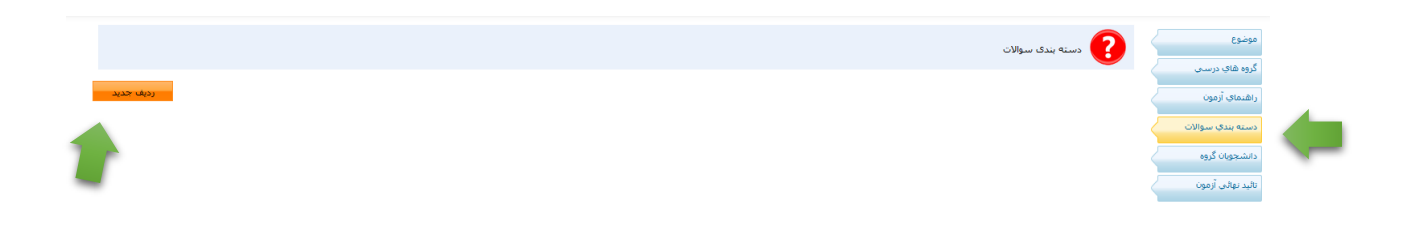

**فرم زیر را پر کنید : ردیف سوال 1 ... نوع سوال (تستی - تشریحی) ... نمره سوال ( نمره کل امتحان) ... نمایش سوال ( اجباری ، تصادفی ... توضیح : استاد میتواند چند مدل سوال طراحی کند تا بصورت تصادفی برای هر دانشجو یک مدل سوال ارسال شود) ... ثبت را کلیک کنید** 

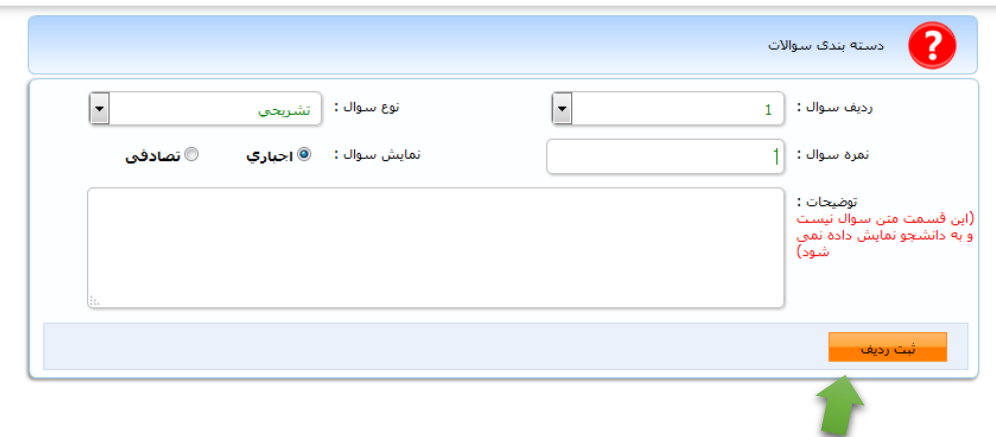

**بعد از ثبت ردیف وارد صفحه زیر میشوید : سه آیکون در این صفحه مشاهده میشود مجموعه سواالت ، ویرایش ، حذف برای الصاق سوال که از قبل آماده کرده اید ) لطفا سواالت با فرمت** PDF **بارگزاری گردد( روی آیکون مجموعه سواالت کلیک نمایید:**

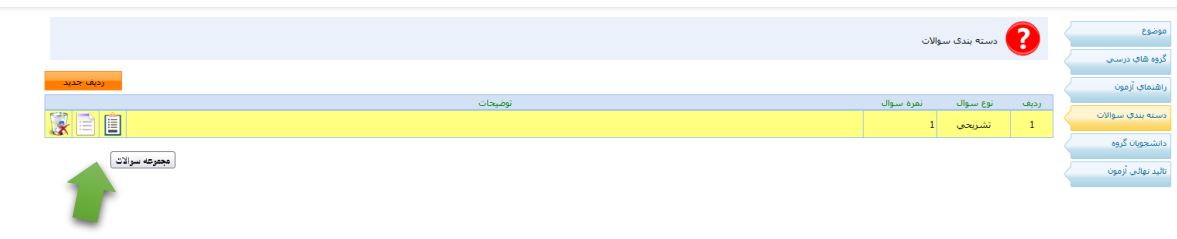

**بعد از کلیک وارد صفحه سوال جدید میشوید روی آن کلیک نموده و فرم زیر را پر نمایید :**

**ردیف سوال 1 ... تیک آیا امکان پاسخ تشریحی و امکان ثبت پاسخ به صورت فایل حتما زده شود )در صورتیکه این تیکها زده نشوند دانشجو نمیتواند موارد ذکر شده را انجام دهد(در قسمت متن سوال** " **سوال را در الصاق مشاهده نمایید**" **تایپ گردد.روی گزینه ثبت سوال کلیک نمایید.**

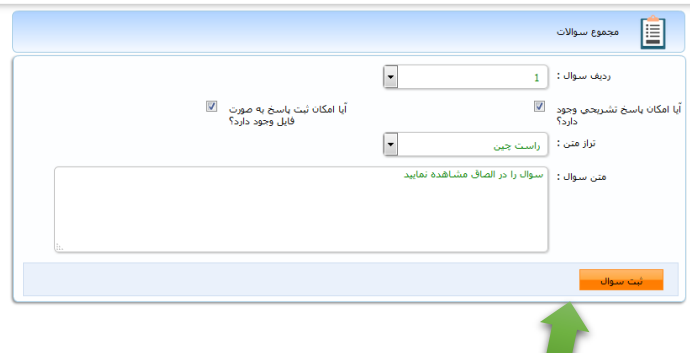

**بعد از ثبت سوال وارد صفحه زیر میشوید : اگر مجموعه سوال جدید بخواهید بارگزاری گنید گزینه سوال جدید را کلیک کنید) برای اساتیدی که میخواهند چند مدل سوال طراحی کنند تا برای دانشجویان به صورت تصادفی ارسال شود( در قسمت تصویر سوال میتوانید فایل** PDF **مجموعه سوالی که از قبل آماده کردید بارگزاری نمایید ، آیکون های بعدی جهت ویرایش و حذف این صفحه است.**

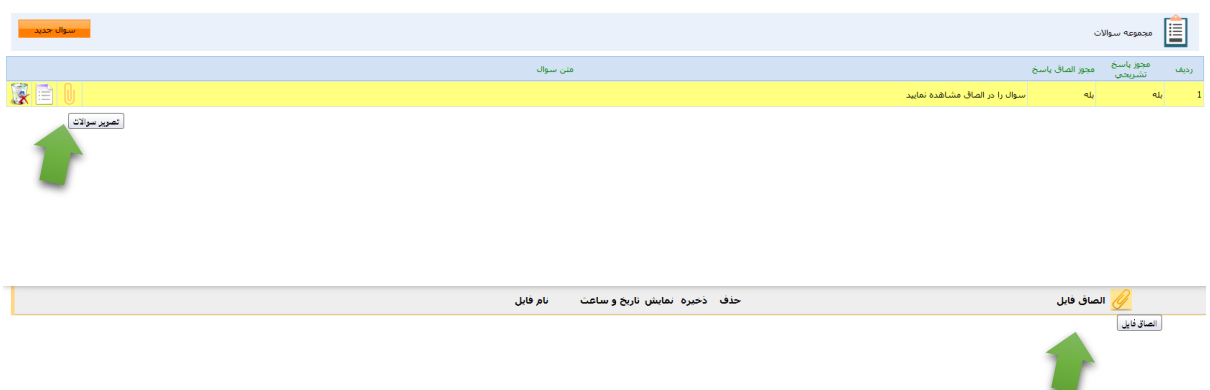

## **بعد از اتمام بارگزاری صفحه ها را بسته و به منوی اول بازگردید در تب تایید نهایی آزمون روی آیکون تایید نهایی کلیک**

**نمایید**

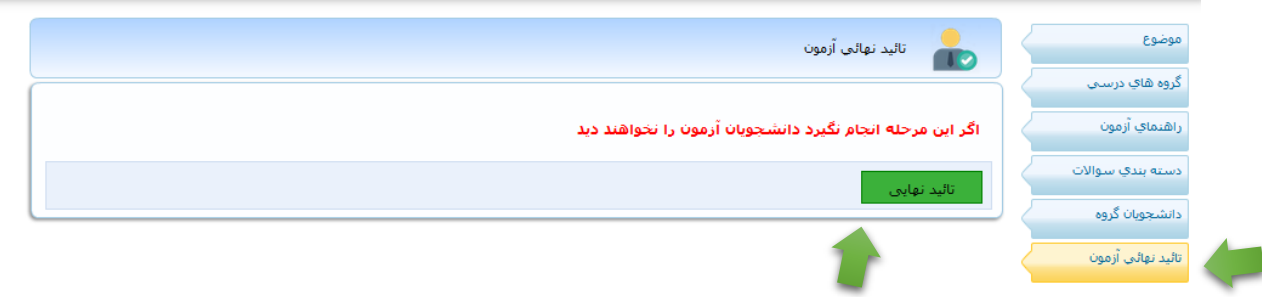

## **بخش سوم - ارسال تکلیف کالسی :**

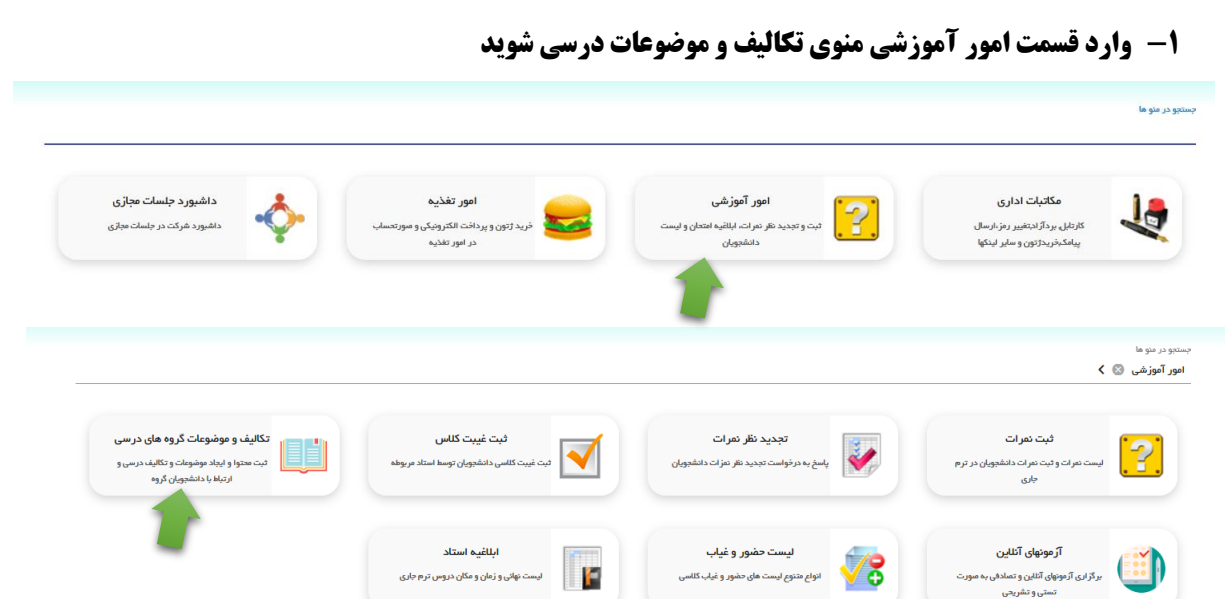

**درس مورد نظر را انتخاب نمایید گزینه جدید را کلیک نمایید:**

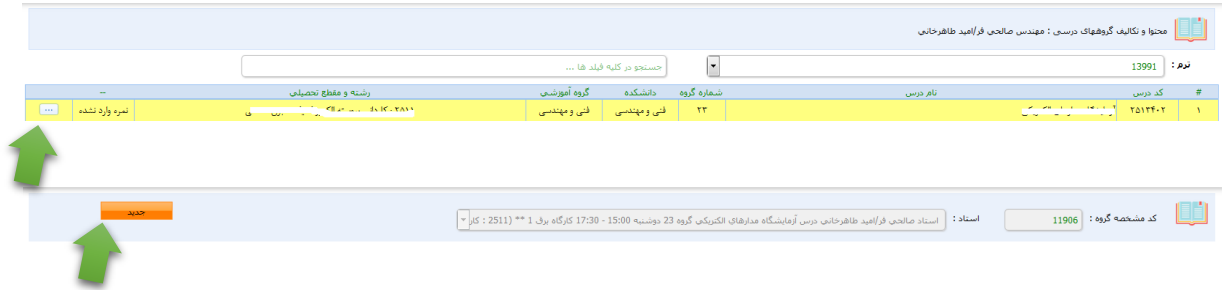

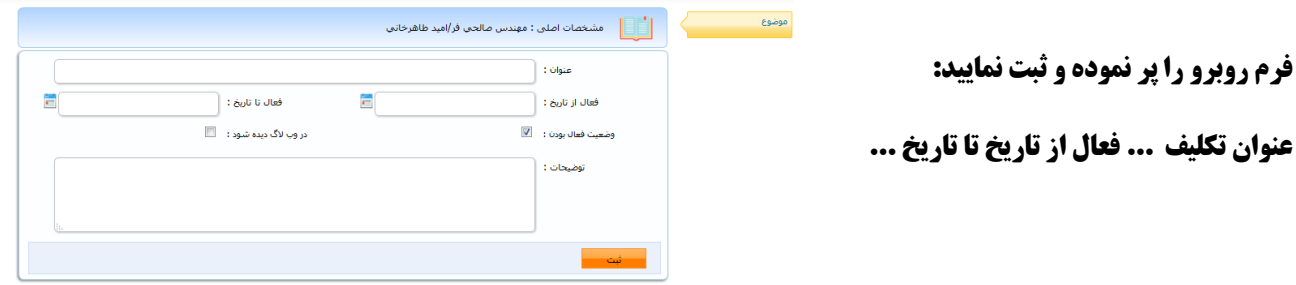

**بعد از ثبت ، بقیه آیکونها فعال میشود:**

**در قسمت ثبت تکالیف ، تکلیف مورد نظر را که قبال آماده کرده اید الصاق نمایید اسامی دانشجویان را میتوانید در تب دانشجویان گروه مشاهده کنید و همینطور تکالیفی که توسط دانشجویان ارسال شده را میتوانید در تب تکالیف ارسالی مشاهده نمایید.**

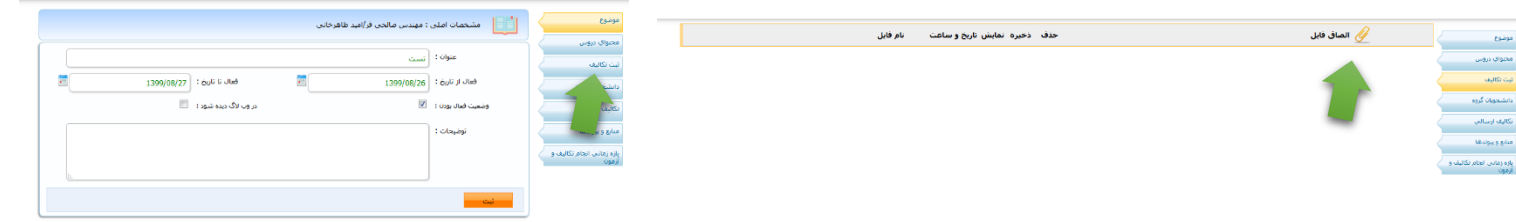

**در صورت بروز مشکل و سواالت فنی لطفا فقط از طریق واتساپ با شماره 13132823521 مطرح نمایید .**

 **با تشکر**

**معاونت آموزشی و تحصیلات تکمیلی امور انفورماتیک دانشگاه امور انفورماتیک دانشگاه**